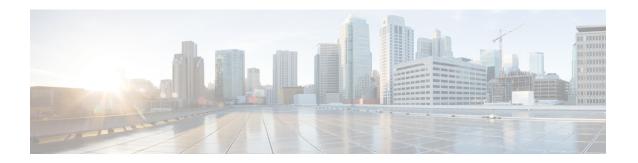

# **Optimizing RFID Tracking**

- Finding Feature Information, page 1
- Optimizing RFID Tracking on Access Points, page 1
- How to Optimize RFID Tracking on Access Points, page 1
- Configuration Examples for Optimizing RFID Tracking, page 2

## **Finding Feature Information**

## **Optimizing RFID Tracking on Access Points**

To optimize the monitoring and location calculation of RFID tags, you can enable tracking optimization on up to four channels within the 2.4-GHz band of an 802.11b/g access point radio. This feature allows you to scan only the channels on which tags are usually programmed to operate (such as channels 1, 6, and 11).

# **How to Optimize RFID Tracking on Access Points**

### **Optimizing RFID Tracking on Access Points (CLI)**

#### **SUMMARY STEPS**

- 1. ap name Cisco AP mode monitor submode none
- 2. ap name Cisco AP dot11 24ghz shutdown
- 3. ap name Cisco AP monitor-mode tracking-opt
- **4. ap name** Cisco\_AP **monitor-mode dot11b** {**fast-channel** [first\_channel second\_channel third\_channel fourth\_channel]}
- 5. ap name Cisco AP no dot11 24ghz shutdown
- 6. show ap monitor-mode summary

### **DETAILED STEPS**

| Command or Action |                                                                                                    | Purpose                                                                                                    |  |  |
|-------------------|----------------------------------------------------------------------------------------------------|----------------------------------------------------------------------------------------------------|--|--|
| Step 1            | ap name Cisco_AP mode monitor submode none                                                                                                    | Specifies the monitor submode for the access point as none.                                                                                                    |  |  |
|                   | Example: Switch# ap name 3602a mode monitor submode none                                                                                                    | Note A warning message indicates that changing the access point's mode will cause the access point to reboot and prompts you to specify whether you want to continue by entering Y.  After you enter Y, the access point reboots.                                         |  |  |
| Step 2            | ap name Cisco_AP dot11 24ghz shutdown                                                                                                    | Disables the access point radio.                                                                                                    |  |  |
|                   | Example: Switch# ap name AP01 dot11 24ghz shutdown                                                                                                    |                                                                                                    |  |  |
| Step 3            | ap name Cisco_AP monitor-mode tracking-opt  Example:                                                                                                    | Configures the access point to scan only the Dynamic Channel Assignment (DCA) channels supported by its country of operation.                                                                                                    |  |  |
|                   | Switch# ap name TSIM_AP1 monitor-mode tracking-opt                                                                                                    | Note To disable tracking optimization for an access point, enter the ap name Cisco_AP monitor-mode tracking-opt no-optimization command.                                                                                                    |  |  |
| Step 4            | ap name Cisco_AP monitor-mode dot11b {fast-channel [first_channel second_channel third_channel fourth_channel]}  Example: Switch# ap name APO1 monitor-mode dot11b fast-channel 1 2 3 4 | Chooses up to four specific 802.11b channels to be scanned by the access point.  Note In the United States, you can assign any value from 1 to 11 (inclusive) to the channel variable. Other countries support additional channels. You must assign at least one channel. |  |  |
| Step 5            | ap name Cisco_AP no dot11 24ghz shutdown                                                                                                    | Enables the access point radio.                                                                                                    |  |  |
|                   | Example: Switch# ap name AP01 no dot11 24ghz shutdown                                                                                                    |                                                                                                    |  |  |
| Step 6            | show ap monitor-mode summary                                                                                                    | Displays all the access points in monitor mode.                                                                                                    |  |  |
|                   | Example: Switch# show ap monitor-mode summary                                                                                                    |                                                                                                    |  |  |

# **Configuration Examples for Optimizing RFID Tracking**

## Displaying all the Access Points in Monitor Mode: Example

This example shows how to display all the access points in monitor mode:

Switch# show ap monitor-mode summary

| AP Name       | Ethernet MAC   | Status   | Scanning<br>Channel<br>List |
|---------------|----------------|----------|-----------------------------|
|               |                |          |                             |
| AP1131:4f2.9a | 00:16:4:f2:9:a | Tracking | 1,6,NA,NA                   |

Displaying all the Access Points in Monitor Mode: Example